# *EVM User's Guide: DRV8334EVM DRV8334* 评估模块

# **JU TEXAS INSTRUMENTS**

## 说明

DRV8334EVM 是一款基于 DRV8334 栅极驱动器(适 用于 BLDC 电机)的 30A 三相无刷直流驱动级。

该 EVM 可快速评估 DRV8334 器件,该器件通过梯形 换向和控制来旋转 BLDC 电机。

包含的所有电源状态 LED 以及故障 LED 可用于提供用 户反馈。此套件需要使用 C2000 LaunchPad

(LAUNCHXL-F280049C) 控制 DRV8334,并监控和报 告故障。

## 特性

- 4.5V 至 60V 工作电压,支持 12V/24V 应用
- 具有 1A/2A 峰值栅极驱动的 100% 占空比 PWM 控 制
- 40 多个可配置的 IDRIVE 步长,可实现精确的压摆 率调优
- 集成 3 个具有低输入温漂的 CSA

### 应用

- [电器](https://www.ti.com/applications/industrial/appliances/overview.html)[、无线园艺](https://www.ti.com/solution/cordless-handheld-garden-tool)[和电动工具](https://www.ti.com/solution/cordless-power-tool)、割草机
- [无刷直流](https://www.ti.com/motor-drivers/brushless-dc-bldc-drivers/overview.html) (BLDC) 电机模块和 PMSM
- [风扇、泵](https://www.ti.com/solution/appliances-pumps-fans)[和伺服驱动器](https://www.ti.com/solution/servo-drive-control-module)
- 电动自行车、电动踏板车和电动汽车
- [无线真空吸尘器](https://www.ti.com/solution/cordless-vacuum-cleaner)
- [无人机](https://www.ti.com/solution/drone-flight-controller-system)[、工业和物流机器人](https://www.ti.com/applications/industrial/robotics/overview.html)以[及遥控玩具](https://www.ti.com/solution/electronic-and-robotic-toys)

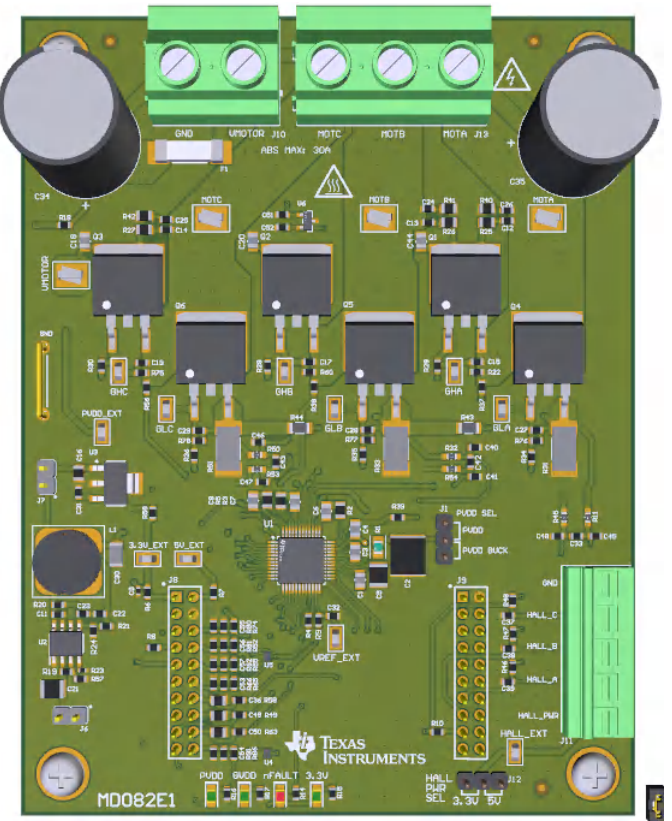

#### **DRV8334EVM**

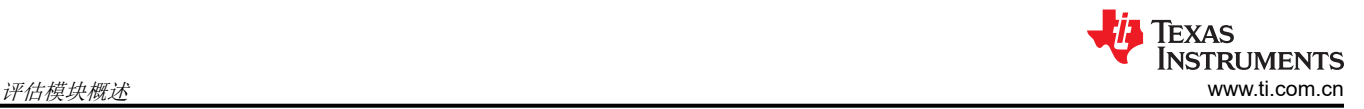

# **1** 评估模块概述

### **1.1** 引言

本文档随 DRV8334 客户评估模块 (EVM) 提供, 作为 DRV8334 数据表的补充。本用户指南详细介绍了 EVM 的硬 件实现。

本文档旨在用作 DRV8334EVM 和 LAUNCHXL-F280049C 器件的入门指南。本文档适用于参与设计、实现和验 证 DRV8334 + TMS320F280049C 参考软件的工程师。

本文档旨在为用户提供使用 TMS320F280049C 板评估 DRV8334 器件的指南。本文档涵盖了电路板和外部电机/ 电源之间所需的硬件连接。硬件连接完成后,用户可以访问必要的工具和软件,从而使用在线 GUI 旋转电机。

此参考软件包含用于 BLDC 电机控制的具有含传感器梯形算法的 GuiComposer 软件。

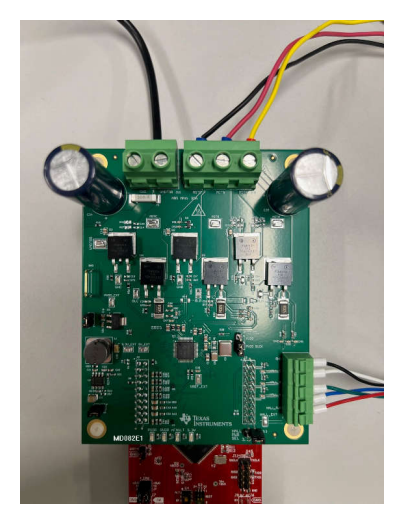

图 **1-1. DRV8334EVM**

小心 根据设计,DRV8334EVM 仅可使用必须单独订购的 LAUNCHXL-F280049C MCU PCB 进行评估。

警告 电压超过数据表中所指定的标准 EVM 额定值可能会导致人身伤害、电击危险、损坏 EVM 或以上几种 情况。

此外,请勿在不运行时使 EVM 的电源连接保持连接状态。

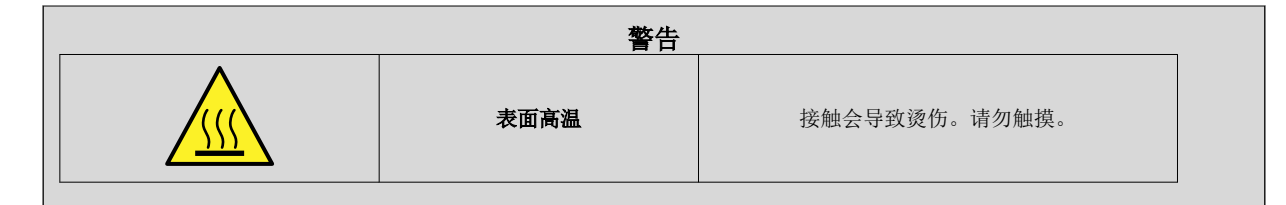

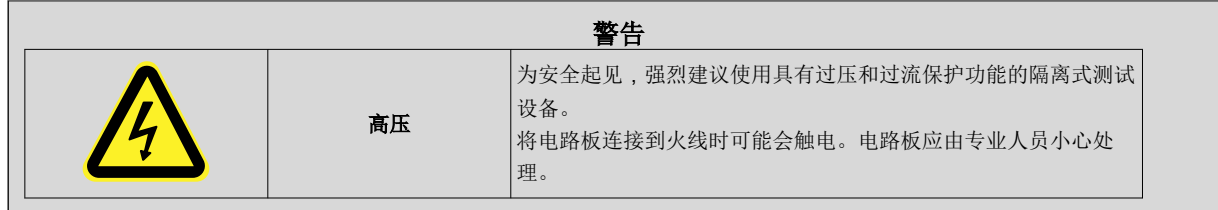

# **1.2** 套件内容

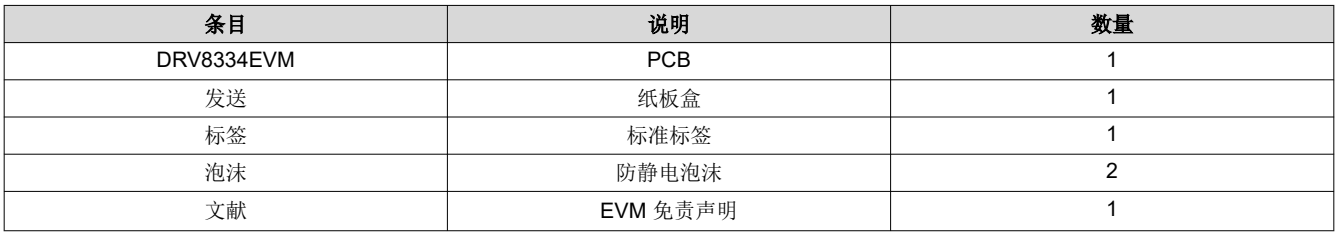

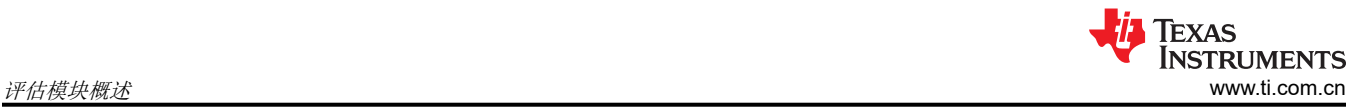

### **1.3** 规格

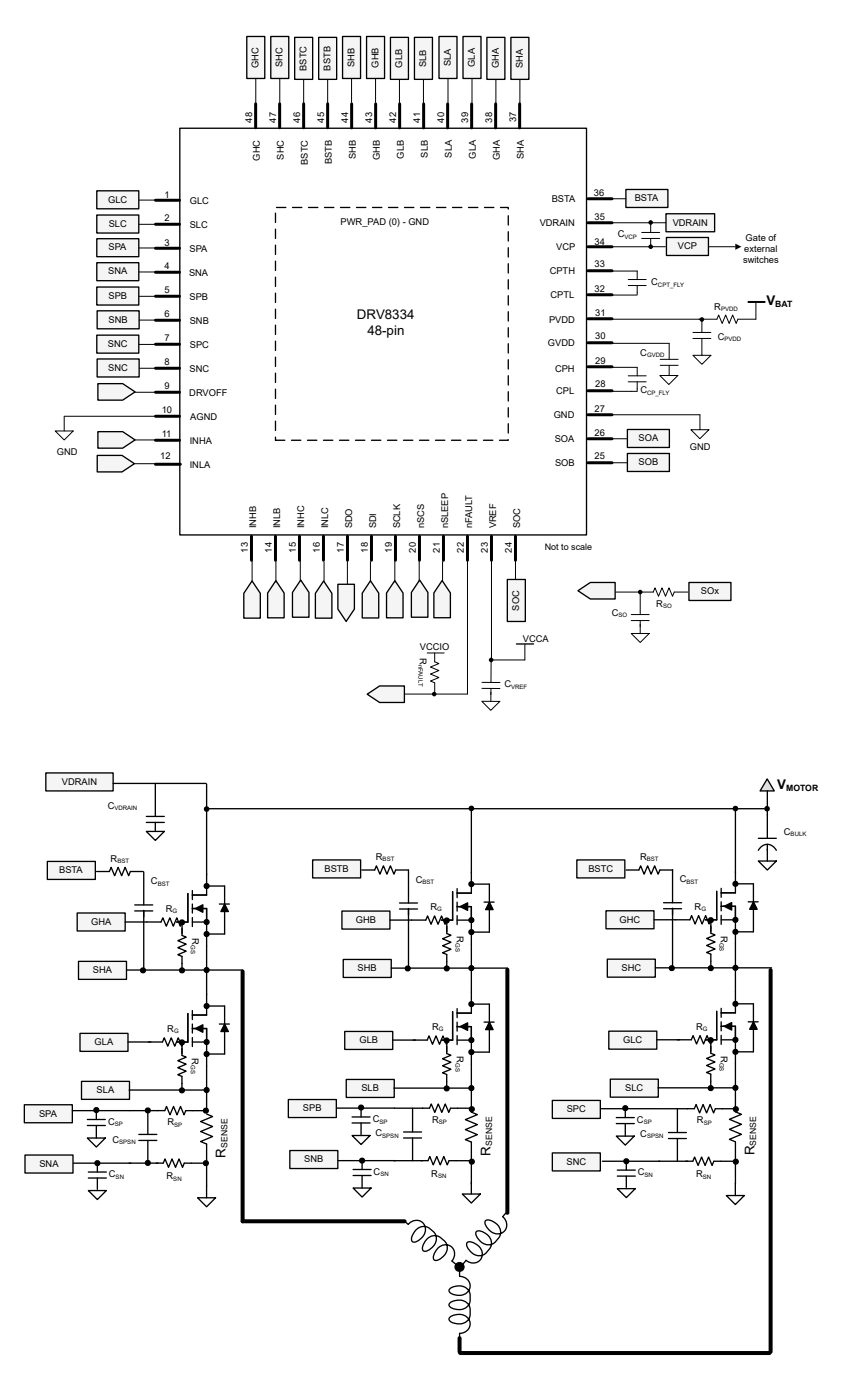

图 **1-2.** 三相 **BLDC** 驱动器简化原理图

### **1.4** 器件信息

DRV8334 使客户能够在栅极驱动器系统内评估其电机性能。DRV8334 实现了增强型智能栅极驱动和扩展的器件 保护功能等特性,因此非常适合电动工具、电器、泵和风扇等应用。该器件支持 12V 和 24V 应用,同时允许高达 65V PVDD 绝对最大值以支持电源瞬变。

### **2** 硬件

### **2.1** 硬件连接概述 – **DRV8334EVM + LAUNCHXL-F280049C**

下一节介绍了 EVM 硬件以及与外部电源、霍尔传感器的连接、通过 USB 连接到 PC 和电机的连接。

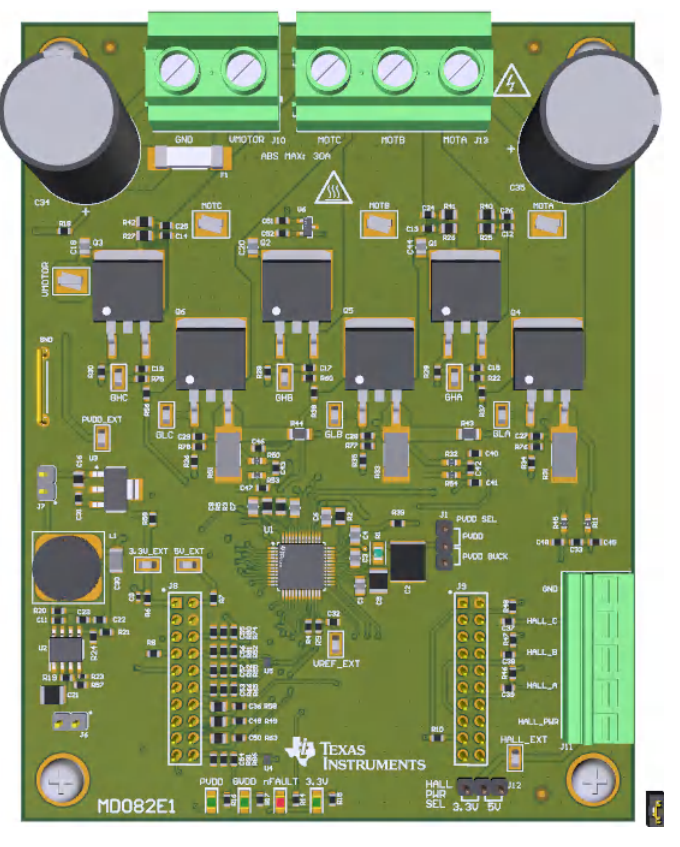

图 **2-1. EVM** 电路板概述

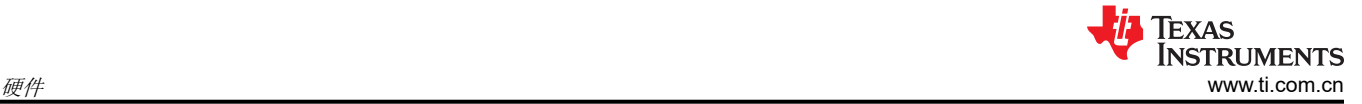

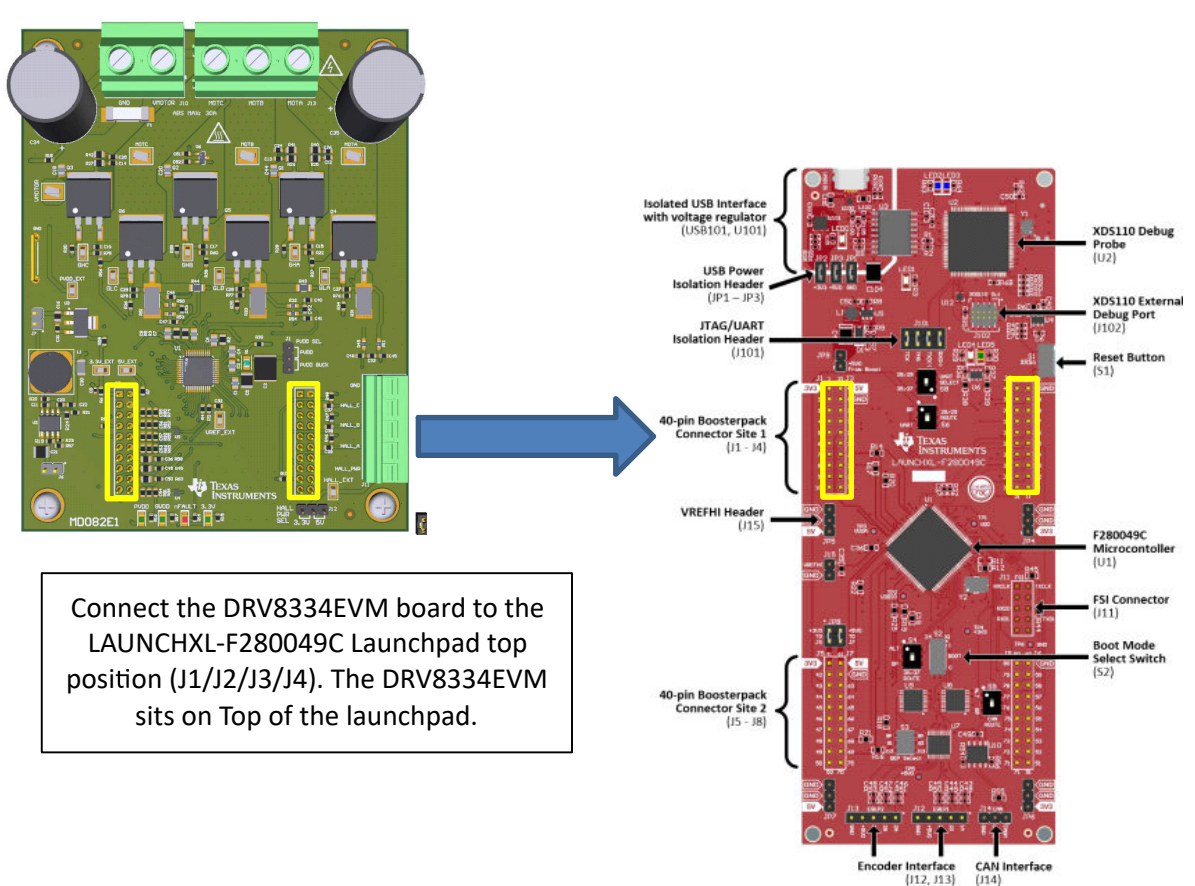

#### 图 **2-2. DRV8334EVM** 对接 **LAUNCHXL-F280049C**

DRV8334EVM 必须插入离 USB 端口最近的 LAUNCHXL-F280049C LaunchPad 接头, 如上所示。

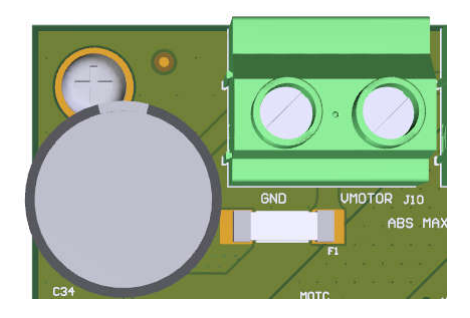

图 **2-3. VMOTOR** 输入 **(J10)**

警告

为了更大限度降低潜在的电击危险和人身伤害的风险,请在不使用 DRV8334EVM 时移除所有电源连 接和接口。

DRV8334EVM 用于 4.5V<sub>DC</sub> 至 60V<sub>DC</sub> 的输入电源和高达 30A 的持续驱动电流 (串联保险丝受限)。输入连接到 J10,并注明极性。VMOTOR 测试点连接到同一节点,但不得用于高电流输入。VMOTOR 输入装有 30A 保险 丝,输入连接器的额定电流为 32A。

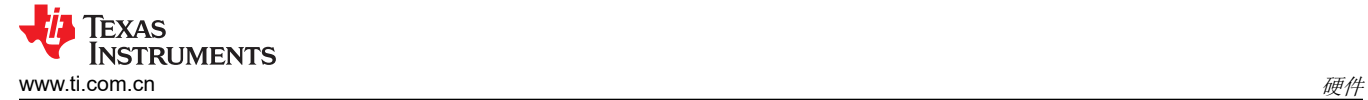

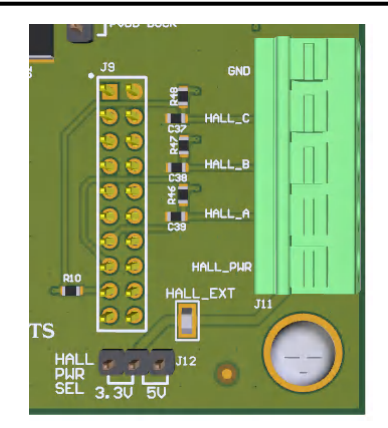

### 图 **2-4.** 霍尔传感器输入和电源连接 **(J11)**

霍尔传感器连接至 J11,包括霍尔电源和 GND。霍尔传感器的 3.3V<sub>DC</sub> 电源由 EVM 上的 3.3V LDO 提供。如果需 要不同的电源或电压电平,可以通过 HALL EXT 测试点输入外部霍尔电源。要使用随附的 3.3V LDO 为霍尔供 电,请将左侧的 J12 连接到引脚 1:2,如图所示。要使用 HALL\_EXT,请将右侧的 J12 连接到引脚 2:3。要插入 或移除 J11 上的电线/端子,请使用平头螺丝刀向下推 J11 连接器顶部的相应凸片。

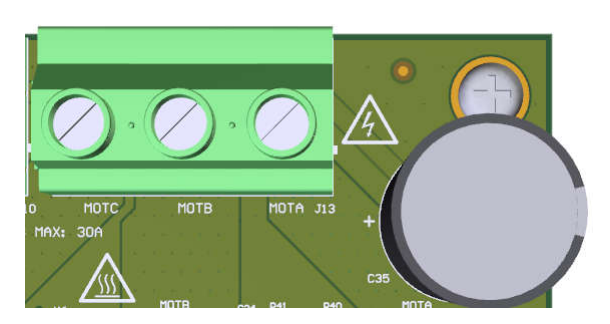

图 **2-5.** 电机相位连接器 **(J13)**

警告

电机相位连接必须与霍尔传感器连接顺序一致。例如,MOTA 必须与 HALL\_A 匹配,MOTB 必须与 HALL\_B 匹配, MOTC 必须与 HALL\_C 匹配。相位也必须按顺序排列; A、B、C。

如果电机相位与霍尔传感器不匹配,或者连接出现时序问题,则电机旋转不会平稳并且电流消耗会增 加。

电机的三相输入通过连接器 J13 连接到 MOTA/MOTB/MOTC。

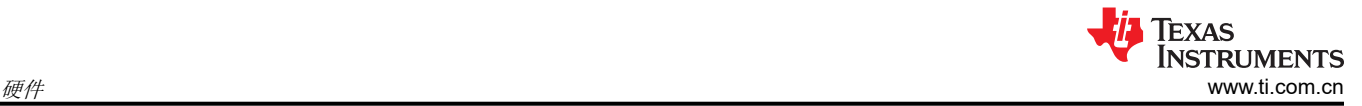

### **2.2** 故障、指示灯和跳线设置

DRV8334 实现了自举欠压、GVDD 欠压和过热情况下的热关断。有关 DRV8334 故障支持的更多信息,请参阅 DRV8334 数据表。

包括 3.3V、PVDD、GVDD 和 FAULT 的状态 LED, 如下所示。

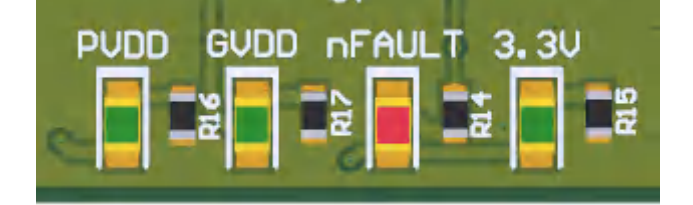

图 **2-6.** 状态 **LED**

如果 EVM 检测到故障并且 SPI 寄存器中报告了该故障,则 FAULT LED 会亮起。有关故障响应和纠正措施,请参 阅完整数据表。

可以在 GUI 软件中使用"CLEAR FAULTS"按钮复位故障。有关 GUI 的更多详细信息,请参阅[节](#page-9-0) 3。

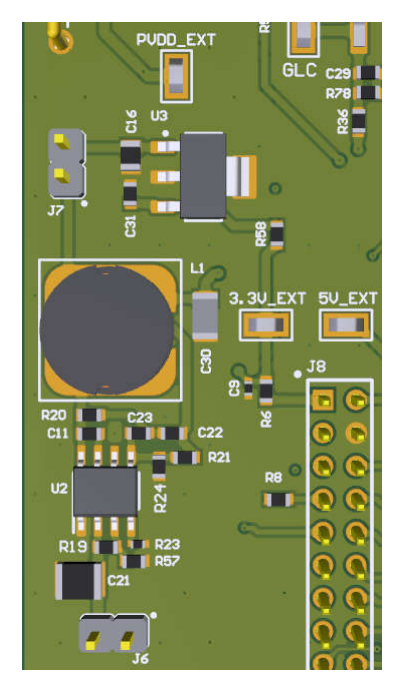

图 **2-7.** 板载 **PVDD** 降压和 **3.3V LDO**

该 EVM 包括一个降压稳压器,可在需要进行 PVDD 调节的情况下将 VMOTOR 降低至 12V。该降压馈入 3.3V LDO,后者为 EVM 3.3V 电源轨供电。

跳线 J6 将 VMOTOR/PVDD 连接到 PVDD 降压。移除此跳线可将降压稳压器断电。

跳线 J7 将 PVDD 降压输出 (12V) 连接到 3.3V LDO。移除此跳线可关断 3.3V 电源轨。

GVDD 由 DRV8334 器件内部生成,完整数据表中介绍了相关选项。

# **2.3 EVM** 硬件快速入门

本节介绍了为首次电机旋转准备 DRV8334EVM 的步骤。本节假定使用了上面提到的缺省跳线位置。

- 1. 将 DRV8334EVM 插入 LAUNCHXL-F280049C 板的上部位置。
- 2. 将电机相位连接到 J13 上各自的 MOTA/MOTB/MOTC 输入,确保匹配 A、B 和 C。
- 3. 将霍尔传感器连接、霍尔电源和接地端连接到 J11。确保霍尔 A、B 和 C 的顺序正确。
- 4. 将提供的 micro-USB 电缆连接到 LAUNCHXL-F280049C。
- 5. 将 VMOTOR 和 GND 连接到连接器 J10。首次上电时,建议在 VMOTOR 电源上设置 300mA 低电流限制, 以验证 EVM 是否正确连接。如果上电时没有问题,则可以增大电流限制,以便根据您的电机规格提供电流。 VMOTOR 范围为 5V 至 60V。
- 6. 按照下文节 [3.1](#page-9-0) 中的说明启动 GUI。

<span id="page-9-0"></span>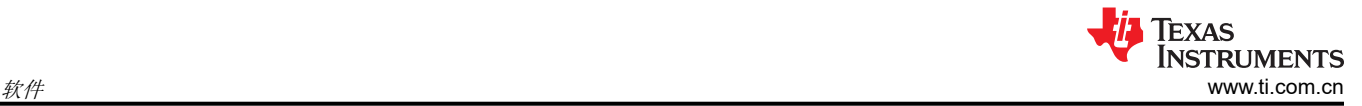

# **3** 软件

## **3.1 DRV8334 EVM GUI** 软件

本节详细介绍 EVM GUI 软件的功能。GUI 用 GUI Composer 编写,可从 [dev.ti.com/gallery](https://dev.ti.com/gallery/info/InternalBLDC/DRV8300-EVM-GUI/) 的开发软件库中获 取。

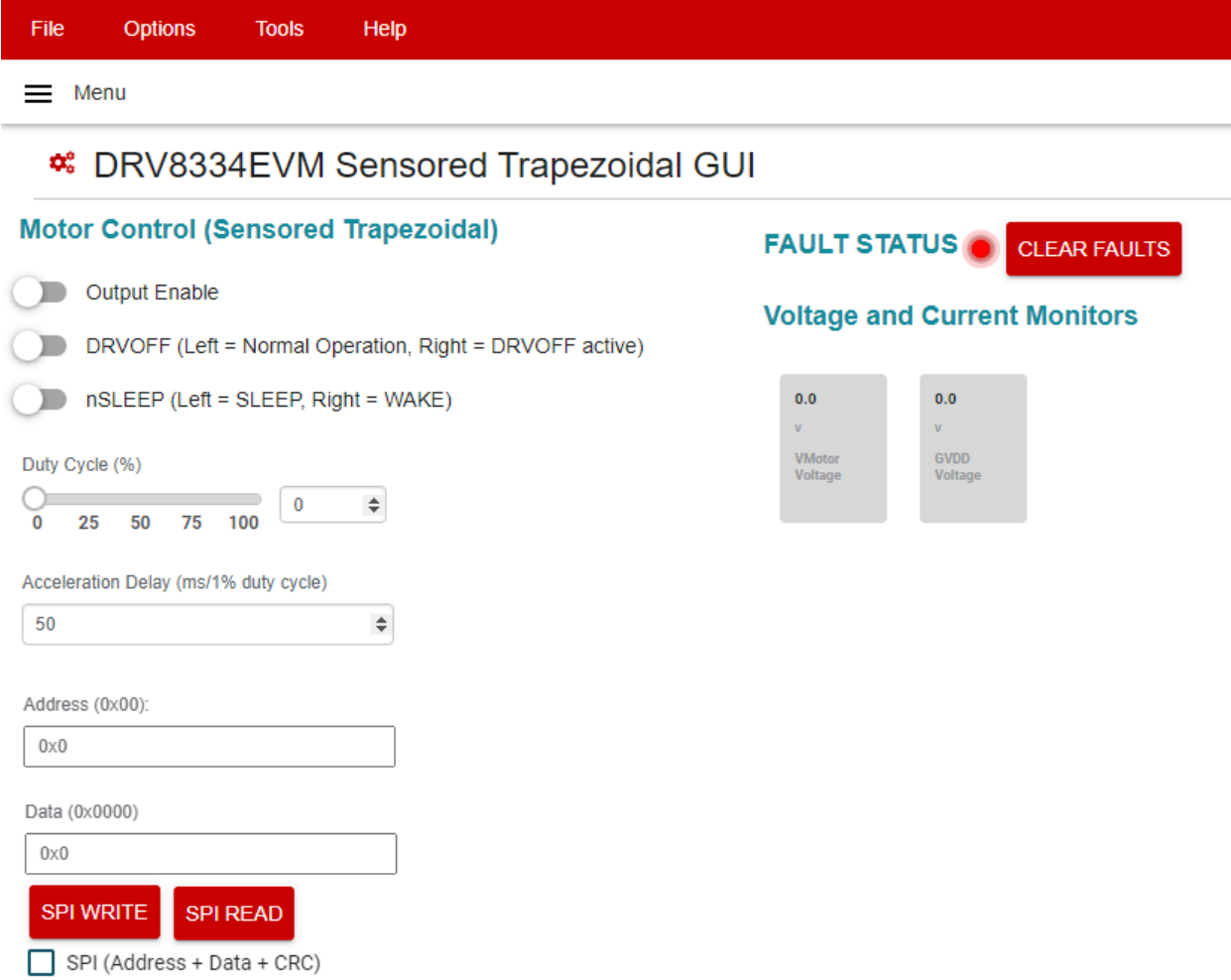

### 图 **3-1. DRV8334EVM GUI** 软件

启动时, GUI 会连接 LAUNCHXL-F280049C 板上的 C2000 MCU 并对其进行编程, 前提是该板已连接/通电。 连接硬件后,FAULT 状态和电压监视器会与 EVM 匹配。如果它们不匹配,则请切断 EVM 电源并重新检查设置。

要使电机旋转,请执行以下操作:

- 1. 启动位于 dev.ti.com/gallery 上的 GUI。
- 2. 通过将 nSLEEP 切换至 WAKE,使 DRV8334 退出睡眠模式。
- 3. 使用"Output Enable"切换开关启用 PWM。
	- a. DRV8334 未报告故障 (GUI 上的故障 LED 呈绿色, EVM 上无红色 nFAULT LED) 并且 GUI 报告 VMOTOR/GVDD 电压。
- 4. 使用滑块或文本输入设置占空比的加速度(更新速率)并增加 PWM 占空比。
- 5. 电机现在开始旋转。

要读取和写入 SPI 寄存器,请执行以下操作:

- 1. 在 **Address (0x00)** 字段中输入十六进制 (0x00) 地址。
- 2. 在 **Data (0x0000)** 字段中输入数据(用于写入事务)。对于读取事务,数据为"不用考虑"并会被忽略。
- 3. 点击屏幕上的任意位置以取消选择文本输入字段。
- 4. 点击 **SPI WRITE** 或 **SPI READ** 将命令发送到 DRV8334。如果未首先取消选择该文本字段,则再次点击 **SPI WRITE** 或 **SPI READ** 以执行事务。
- 5. 如果读取事务需要完整的 SPI 回读,则用户可以使用复选框启用完整的 SPI 回读,包括地址/数据/CRC。

# **4** 硬件设计文件

**4.1** 原理图

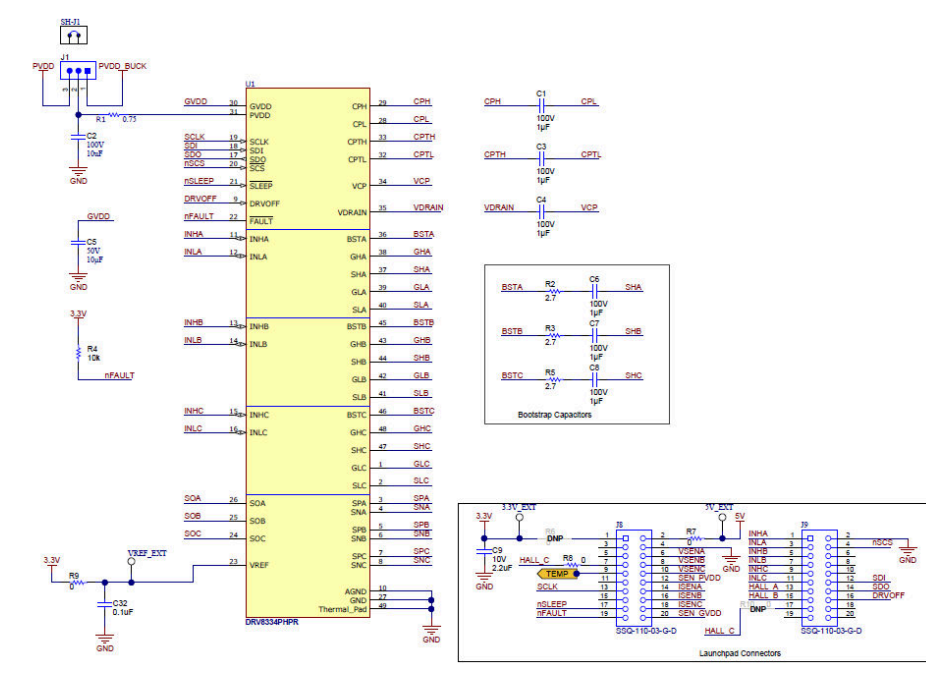

图 **4-1.** 原理图 **1**

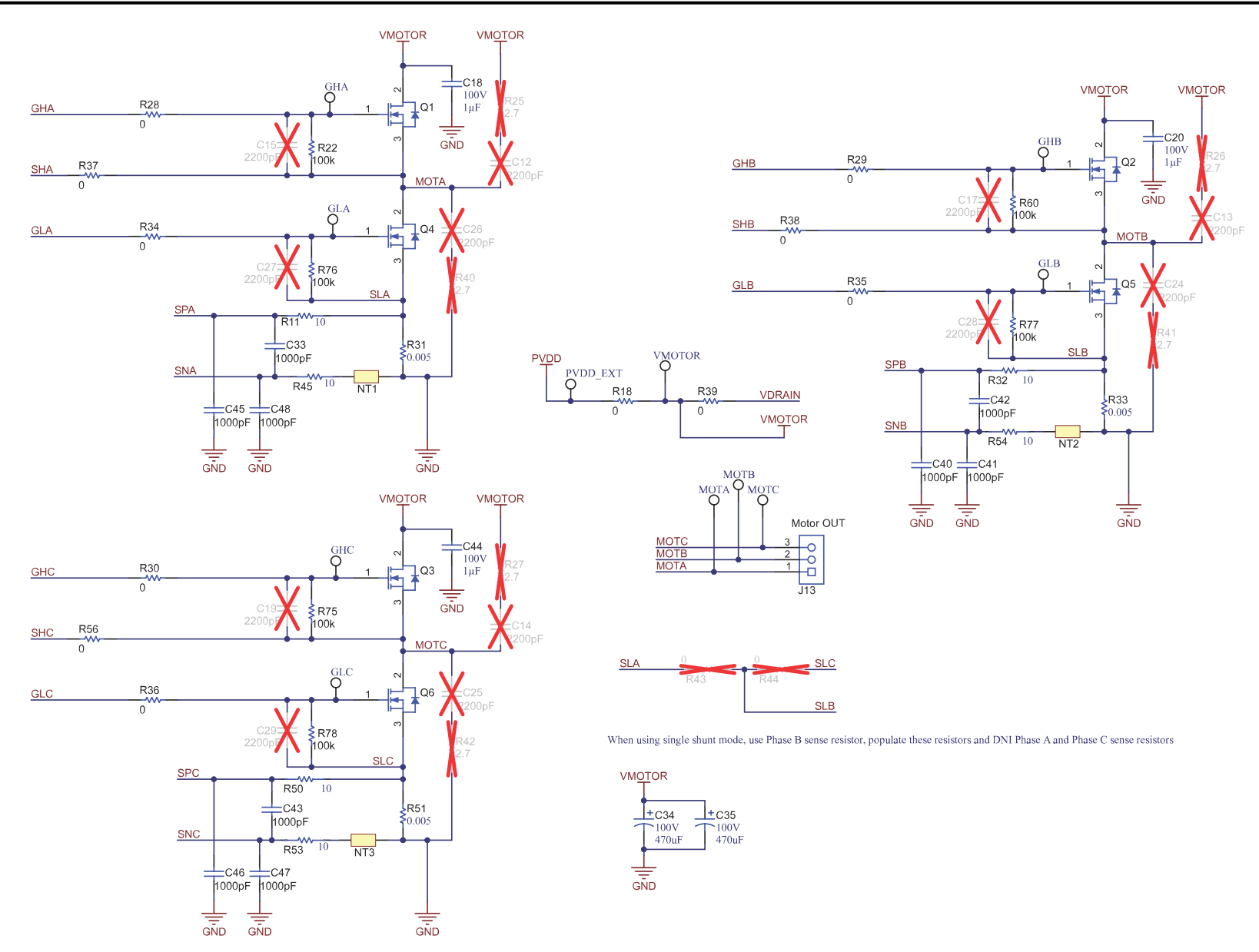

图 **4-2.** 原理图 **2**

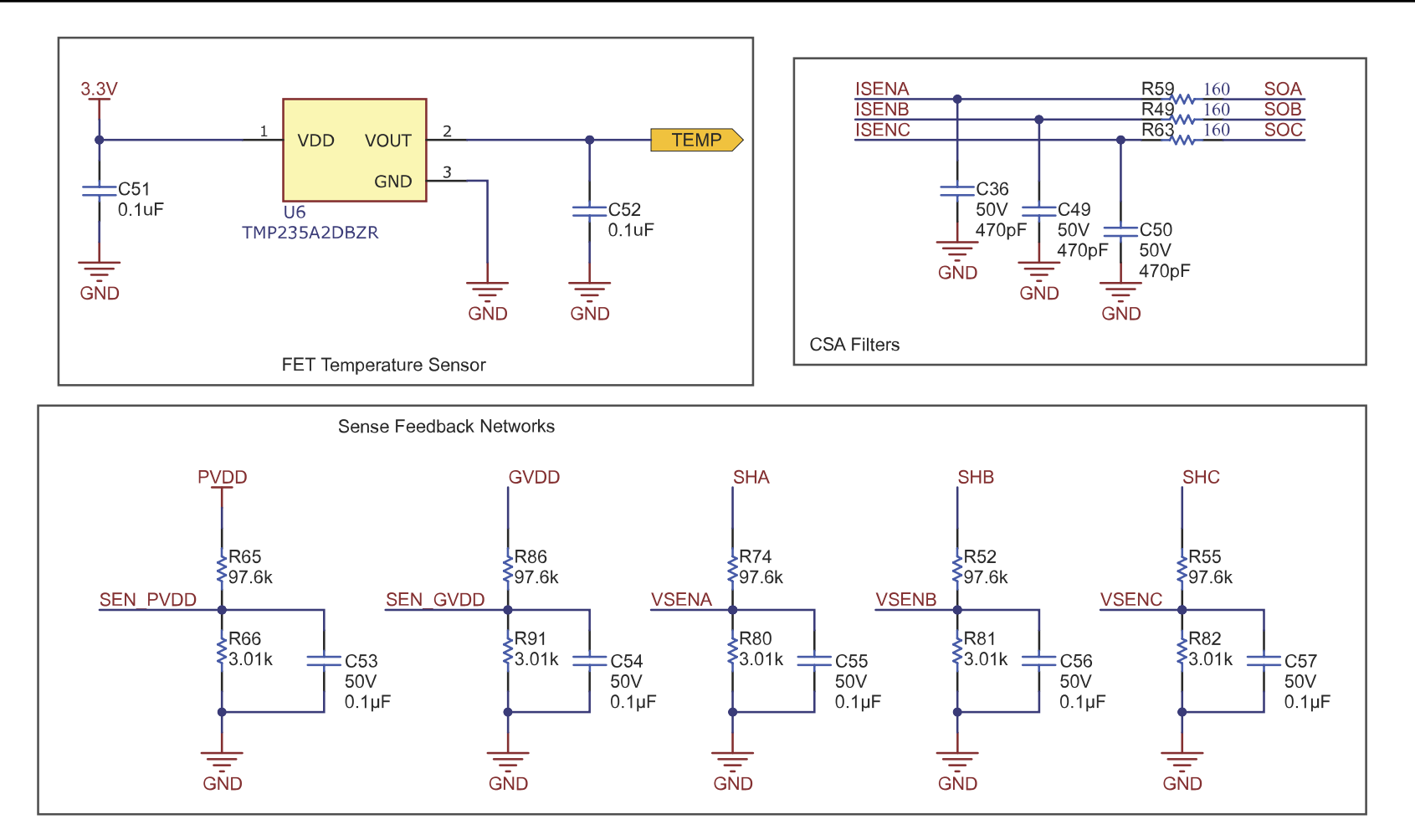

图 **4-3.** 原理图 **3**

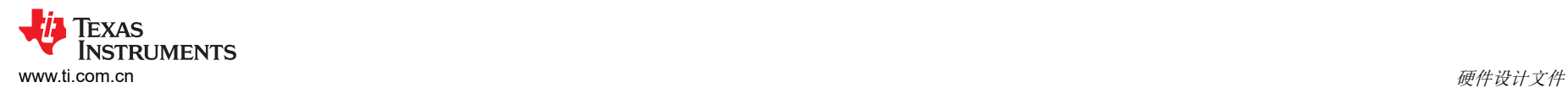

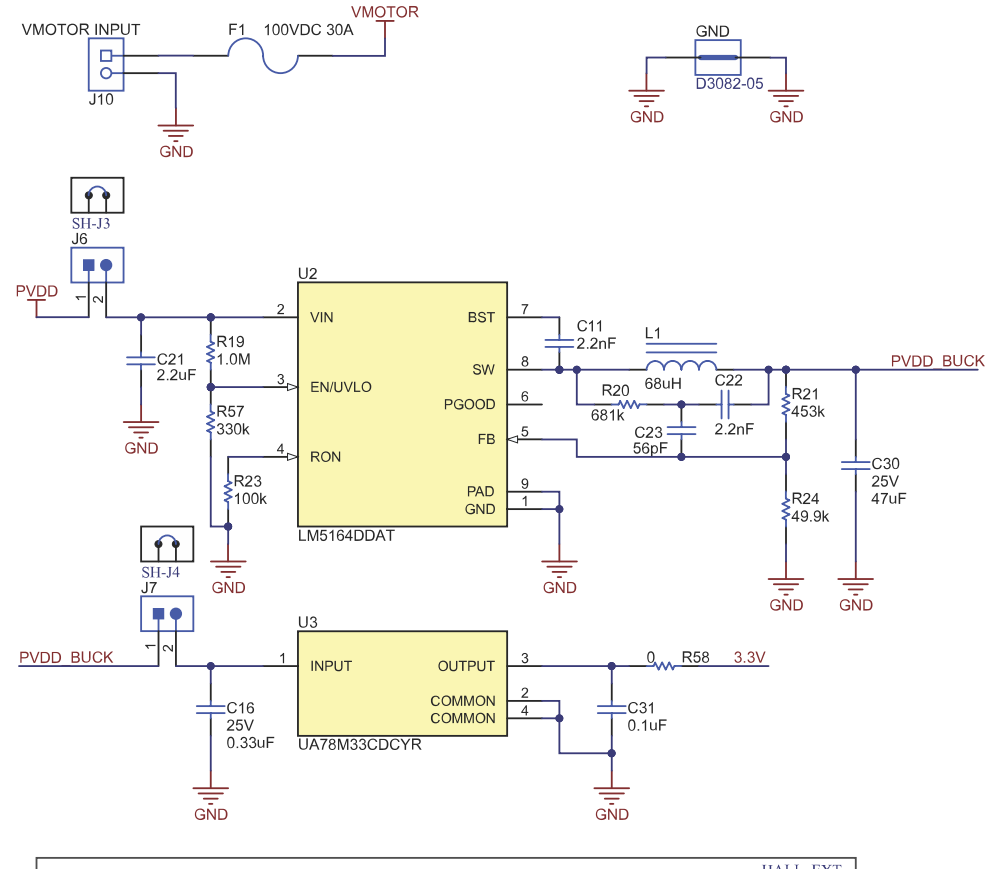

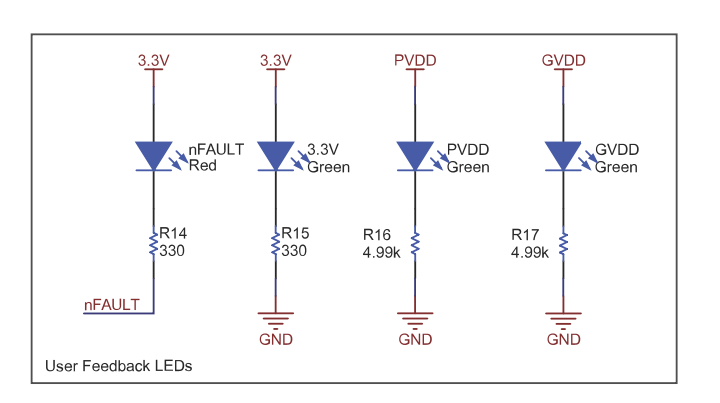

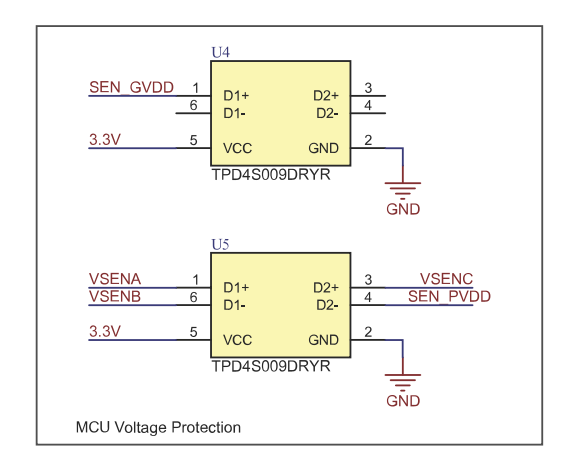

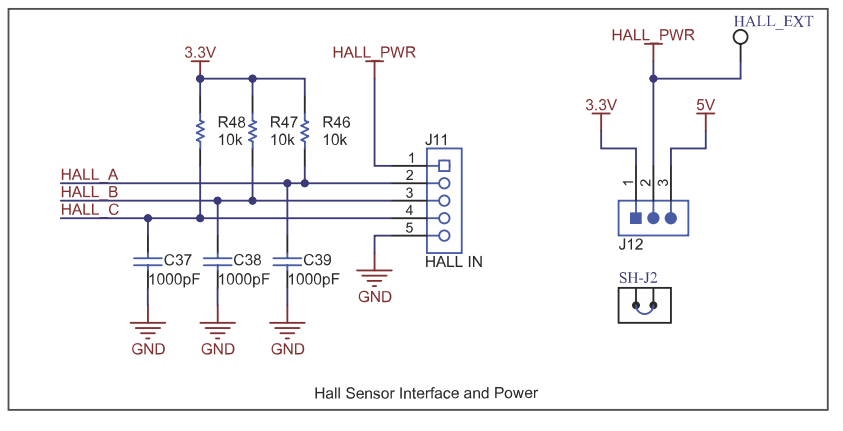

图 **4-4.** 原理图 **4**

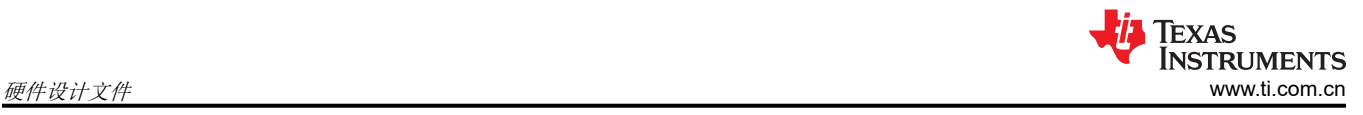

# **4.2 PCB** 布局

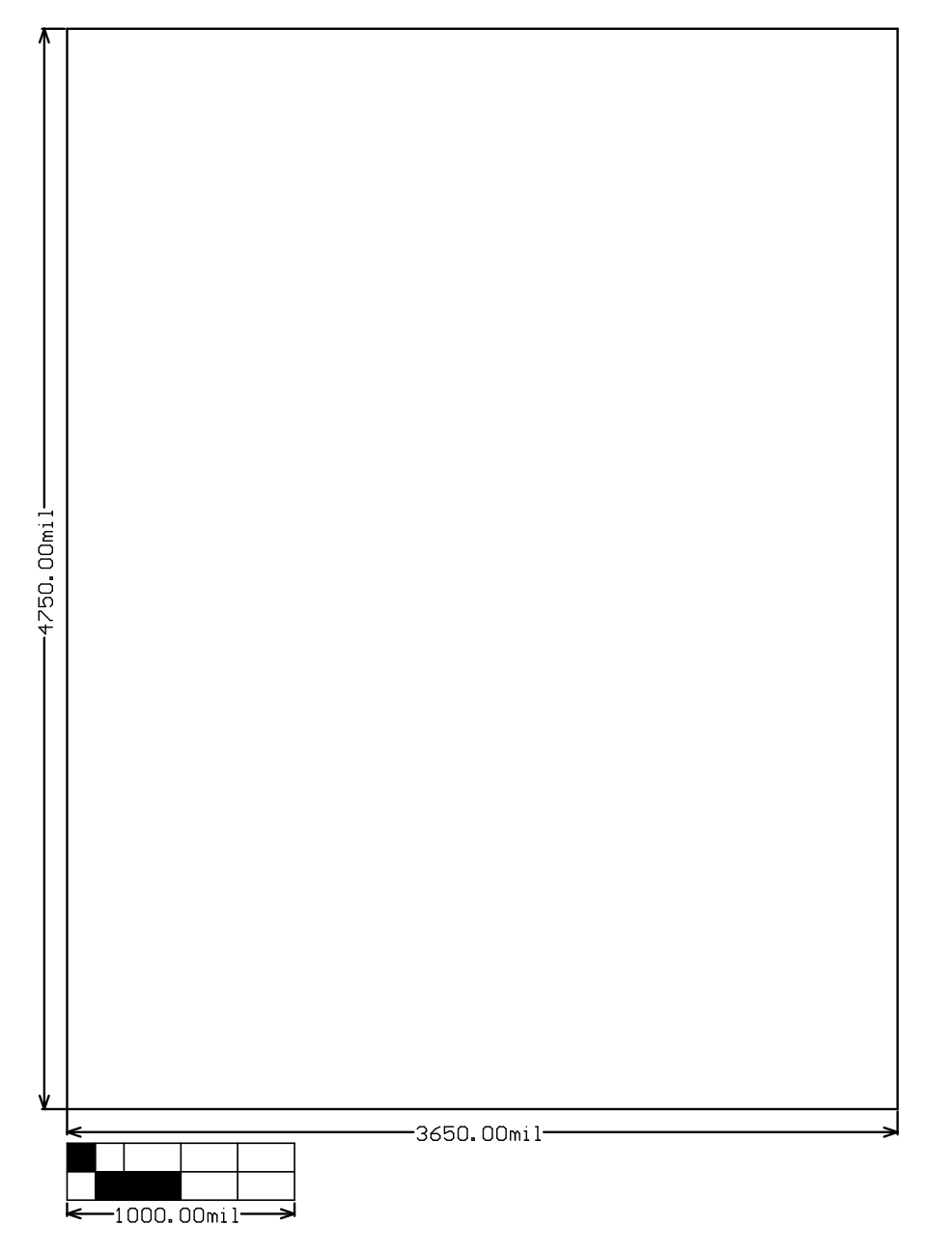

图 **4-5. EVM** 尺寸

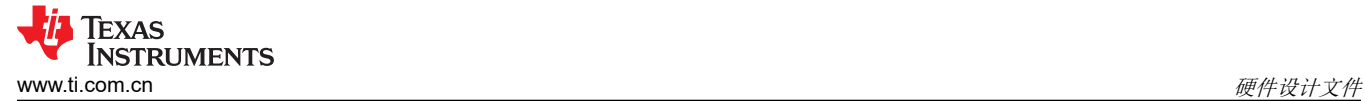

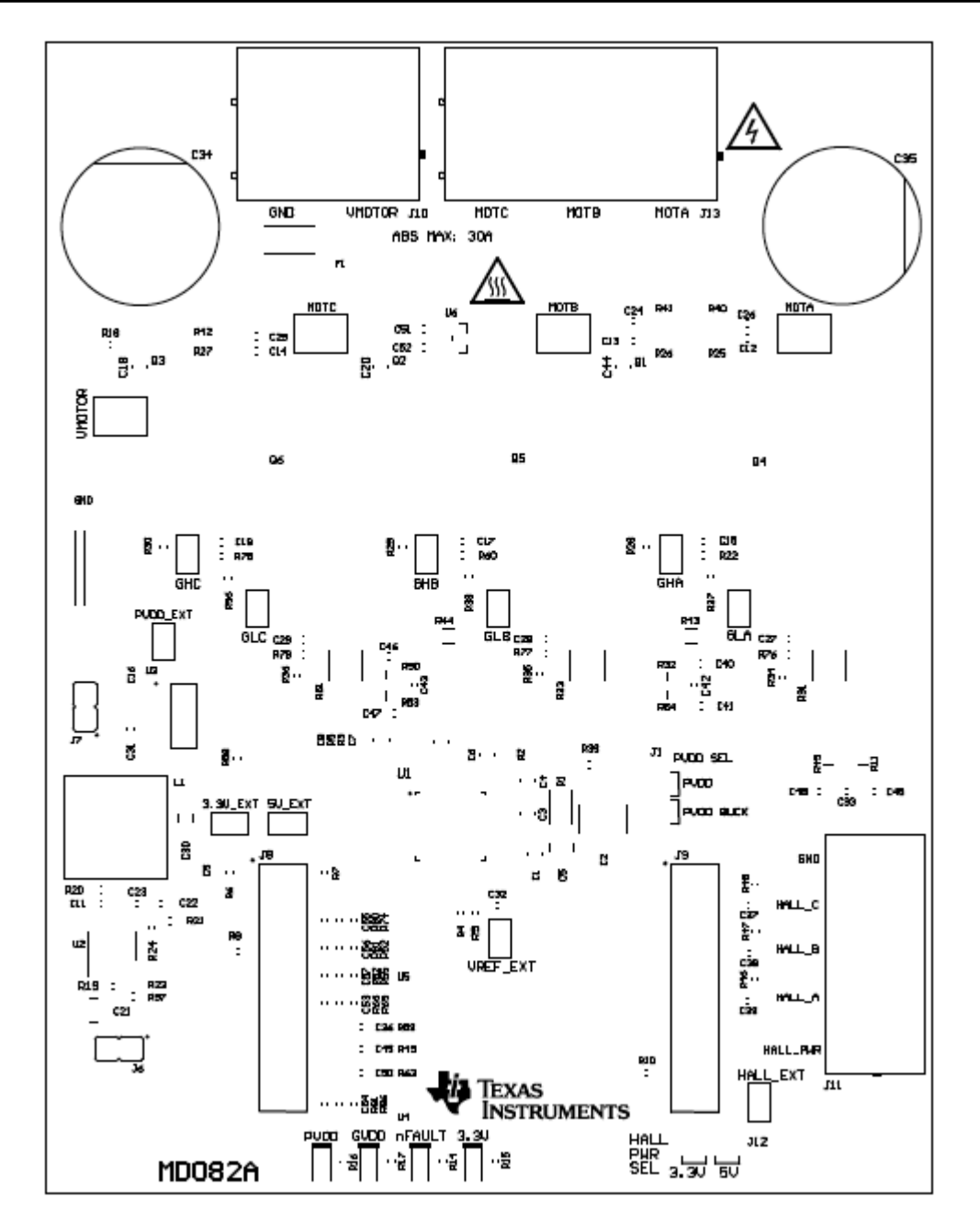

图 **4-6. EVM** 顶部覆盖层

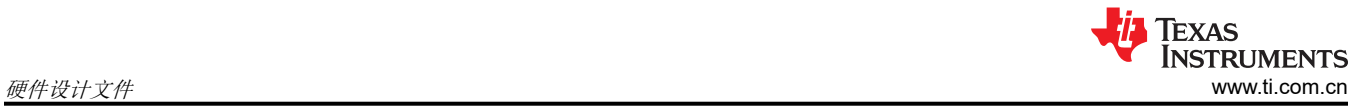

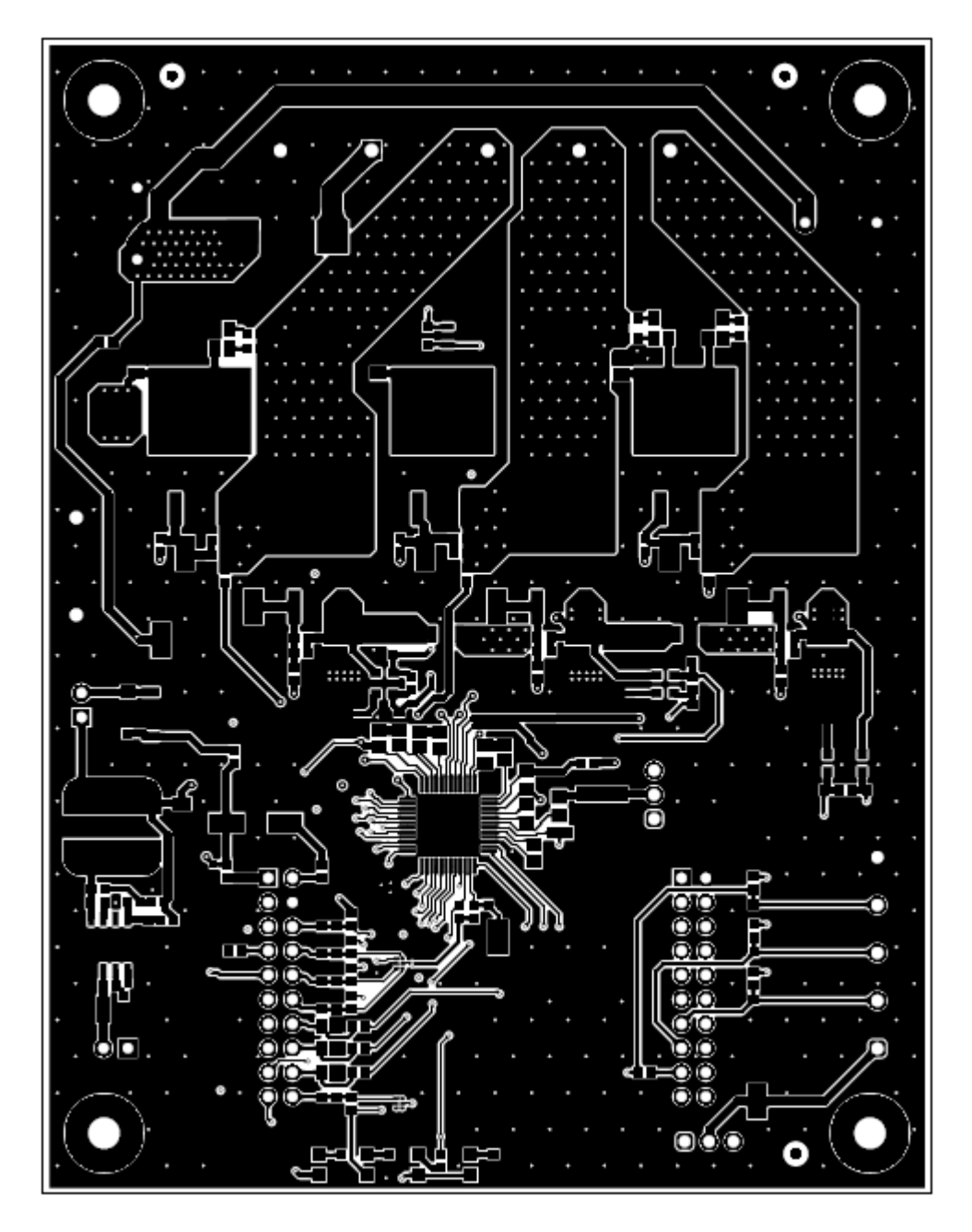

图 **4-7. EVM** 顶层

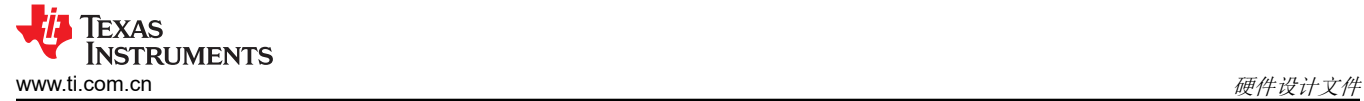

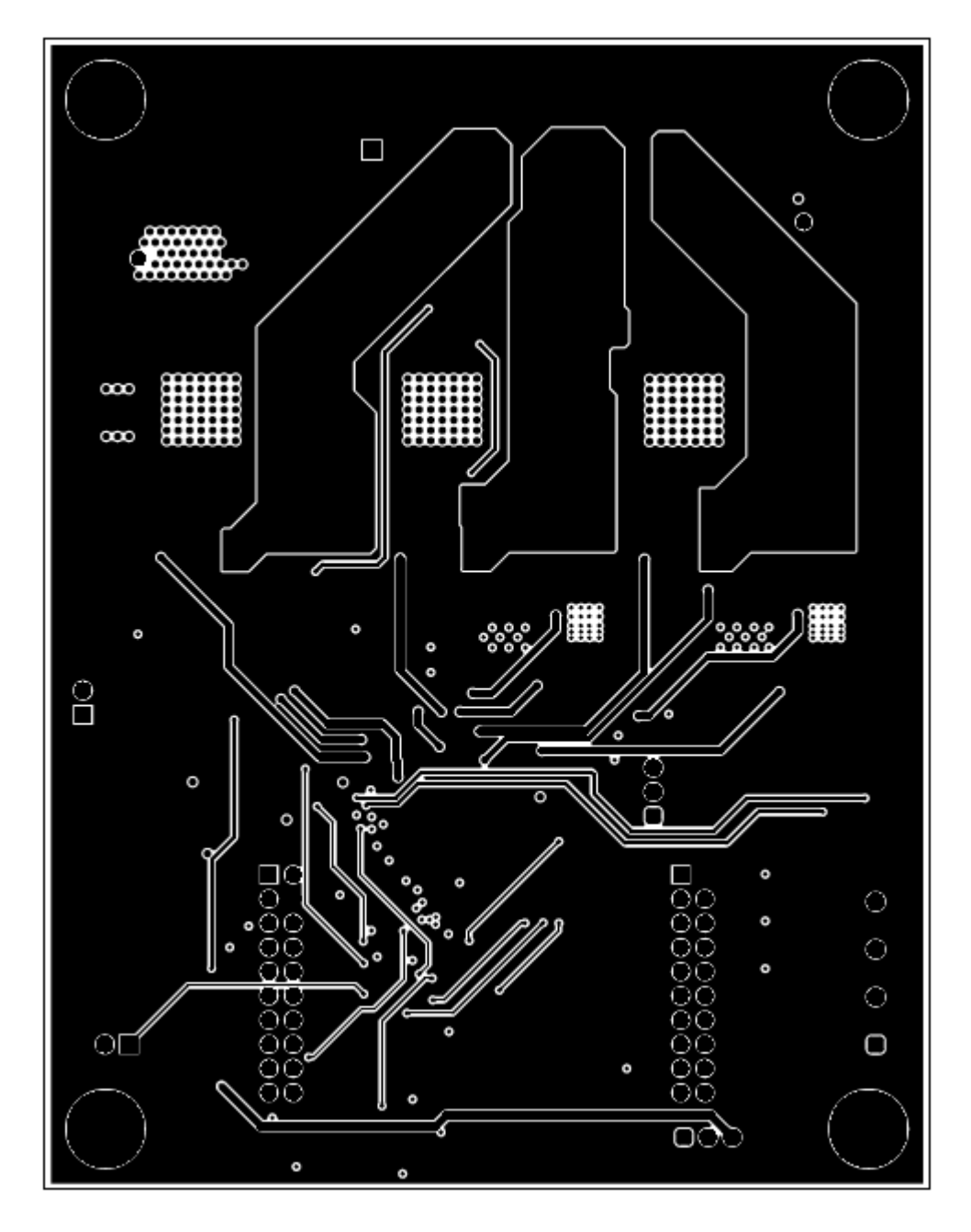

图 **4-8. EVM** 信号层 **1**

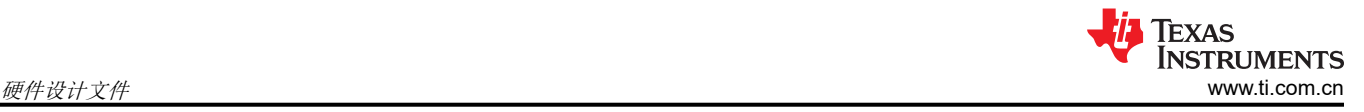

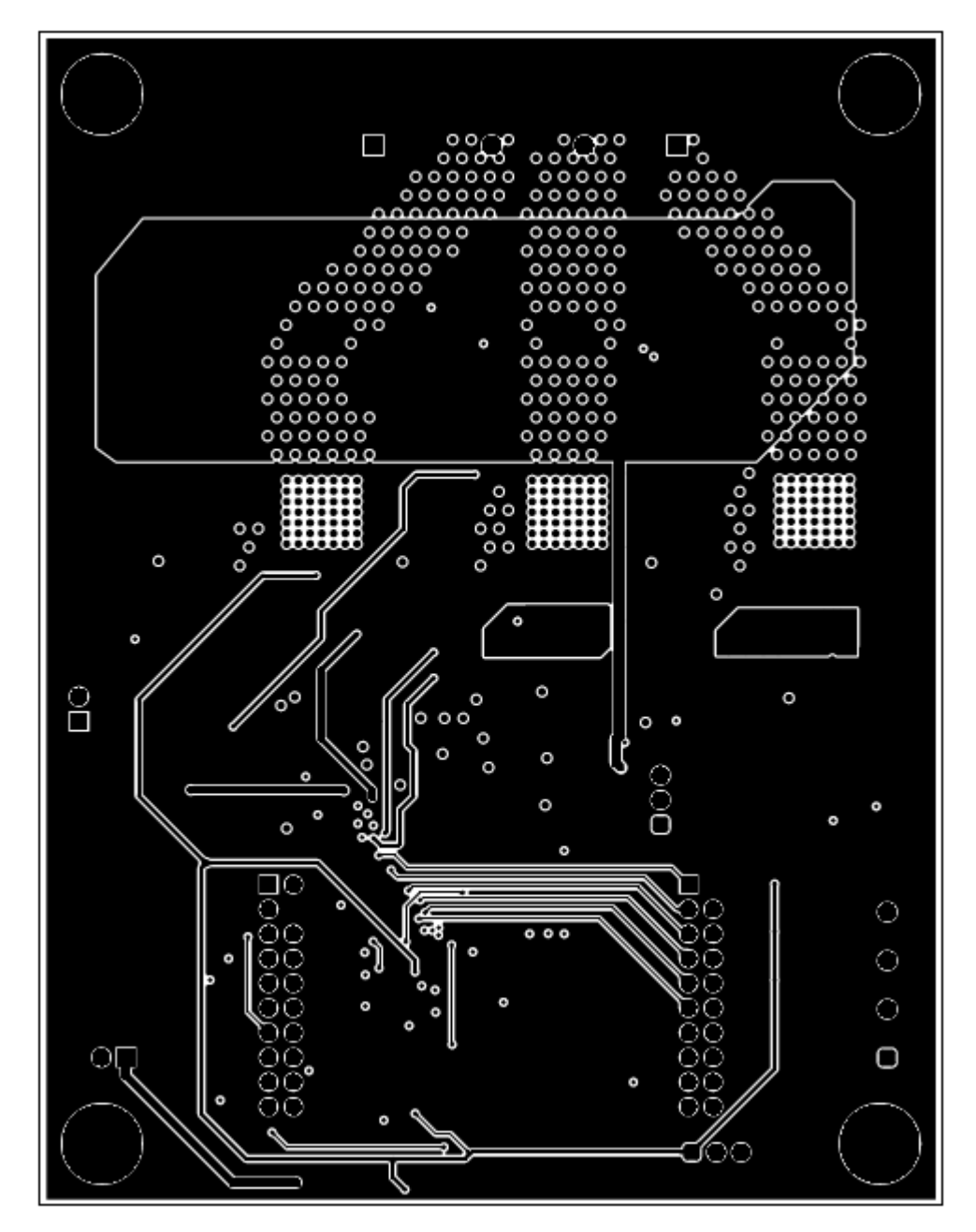

图 **4-9. EVM** 信号层 **2**

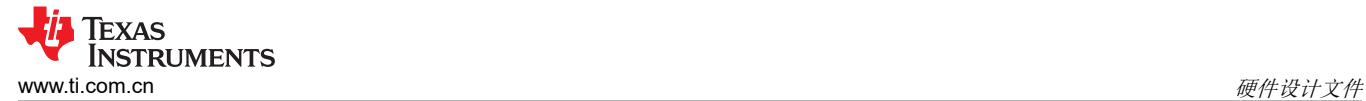

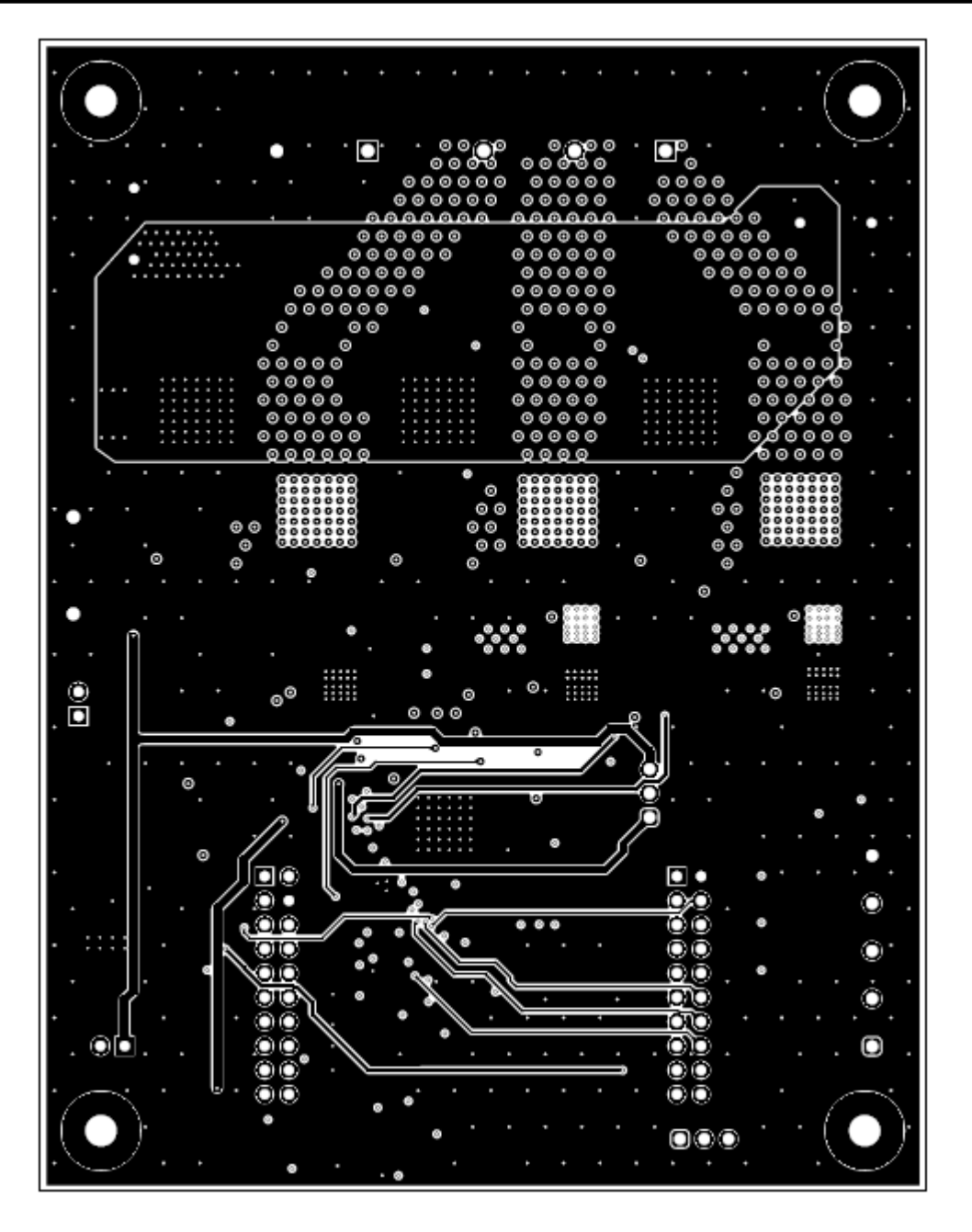

图 **4-10. EVM** 底层

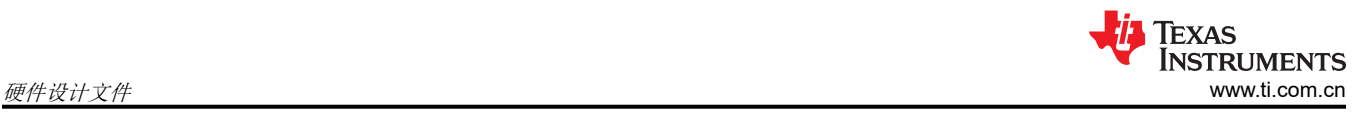

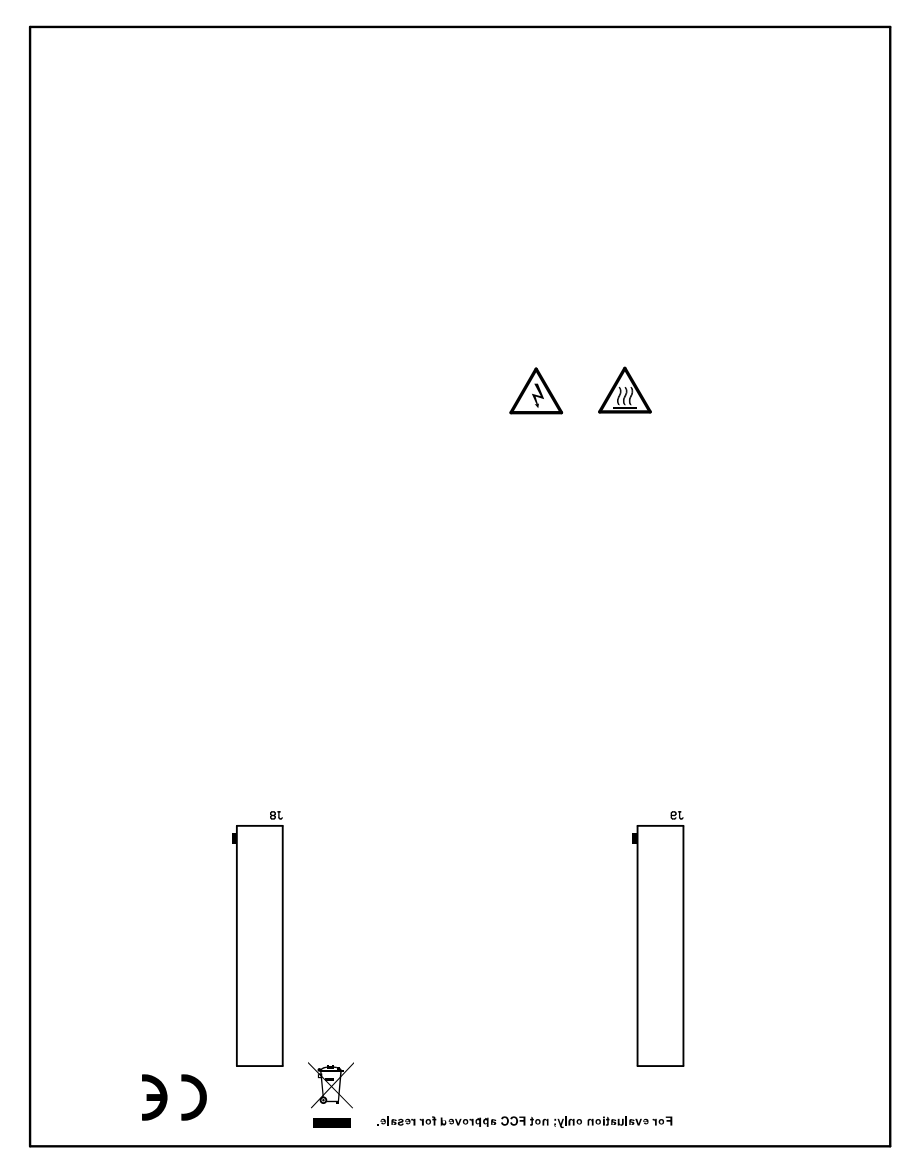

图 **4-11. EVM** 底部覆盖层

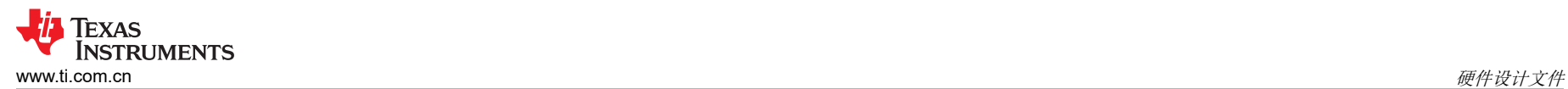

# **4.3** 物料清单 **(BOM)**

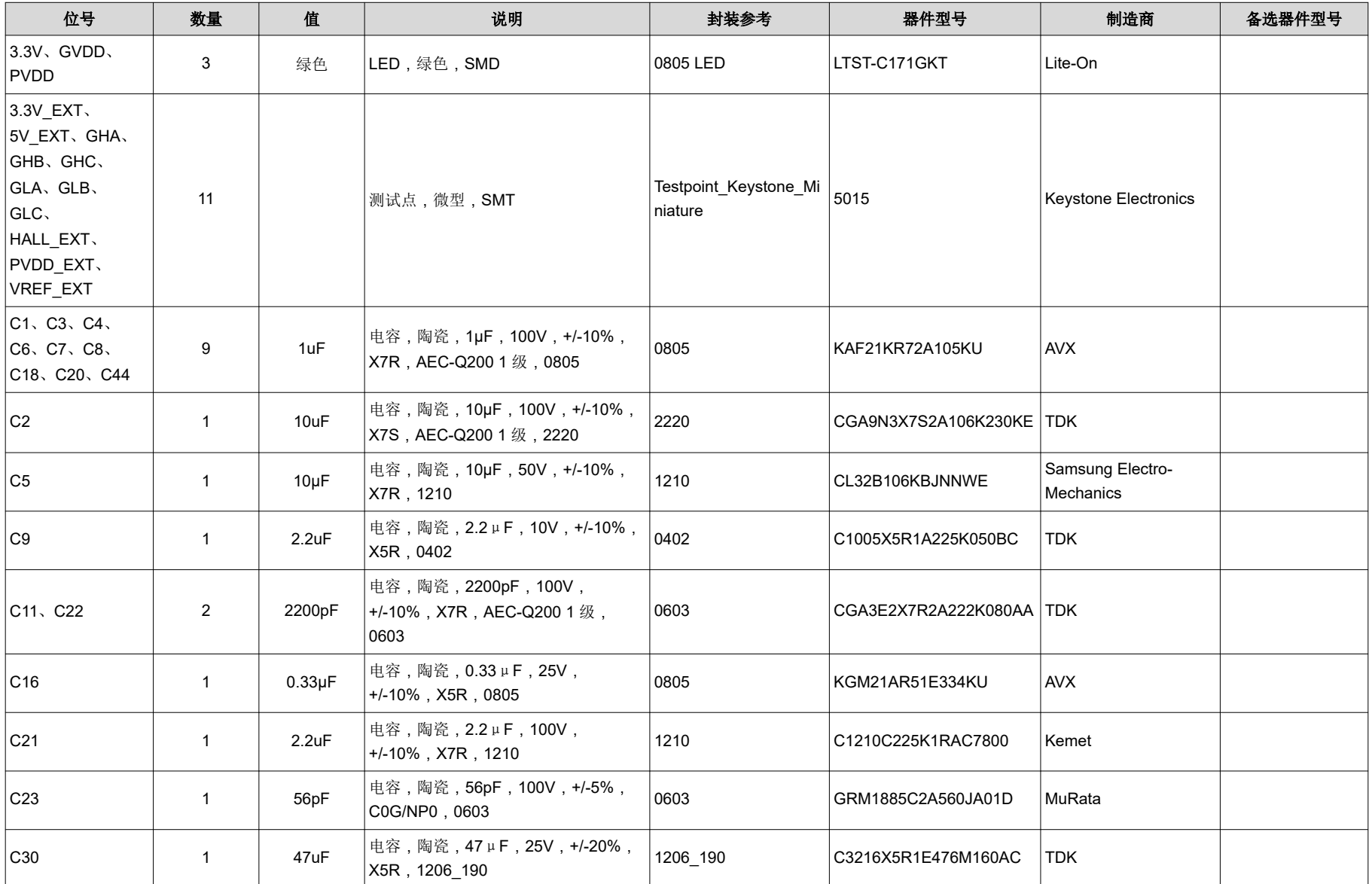

# 表 **4-1.** 物料清单

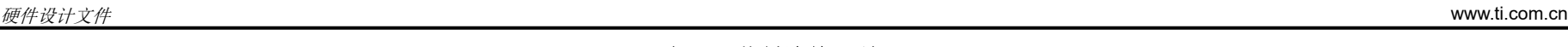

# 表 **4-1.** 物料清单 (续)

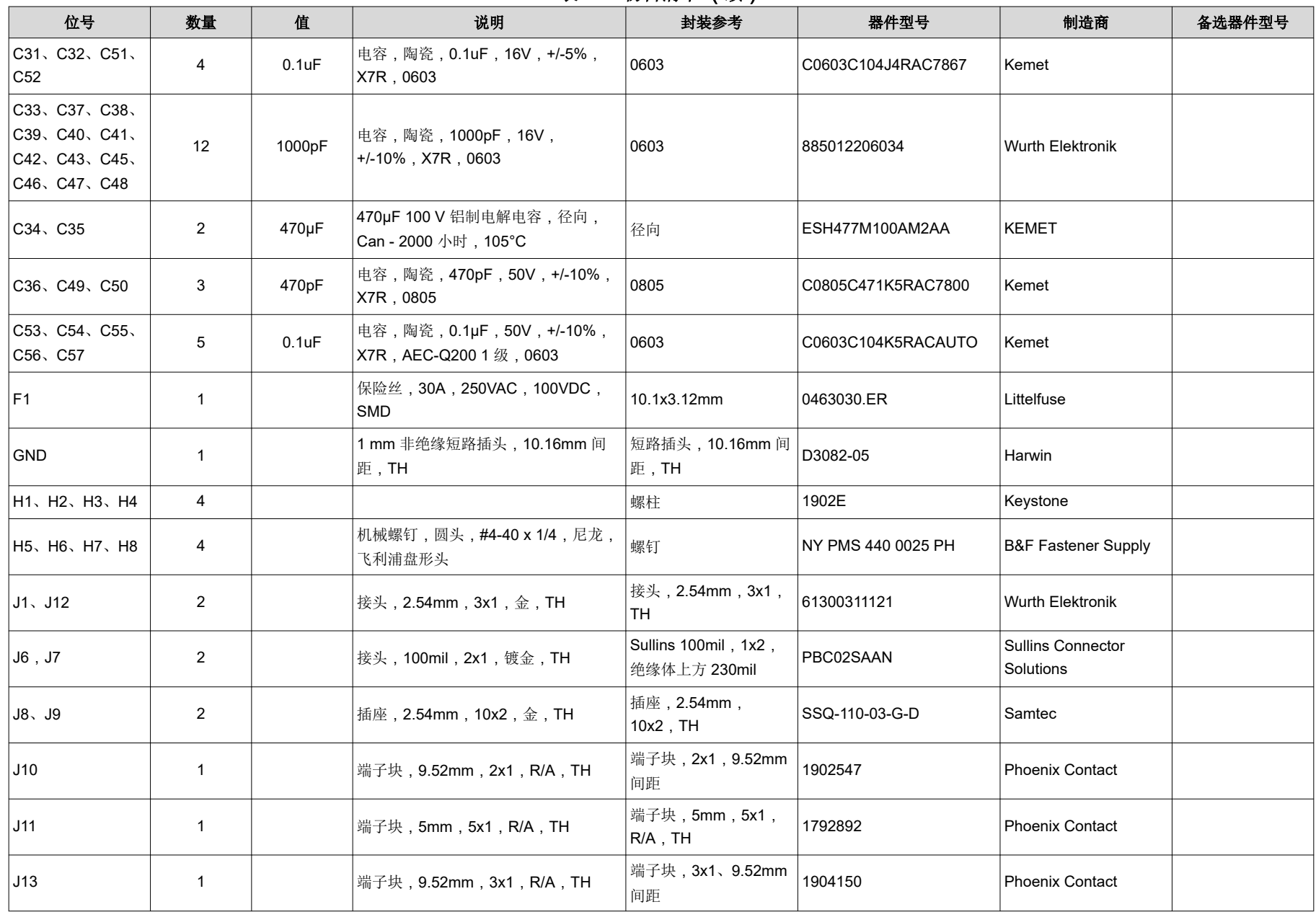

### 表 **4-1.** 物料清单 (续)

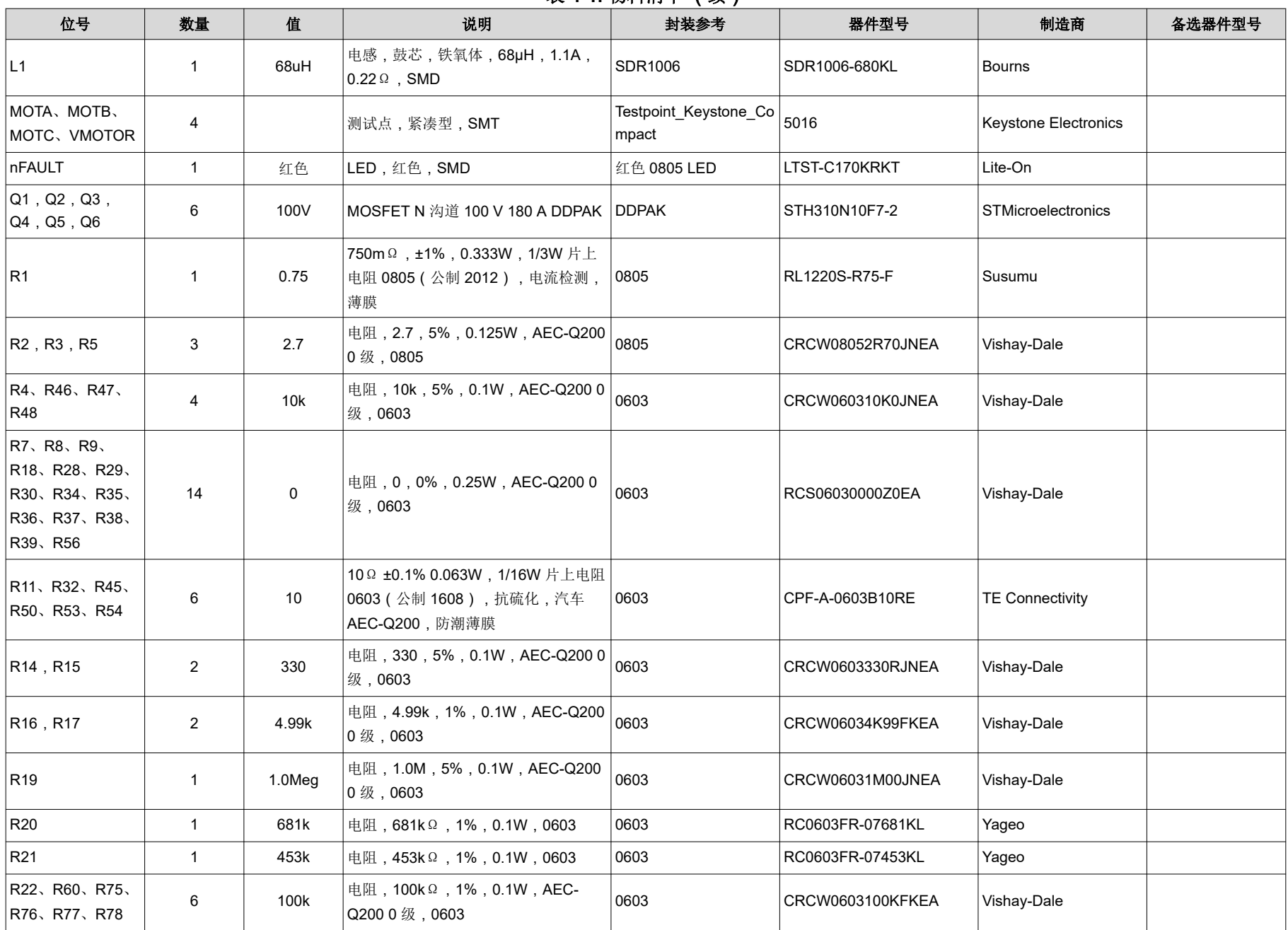

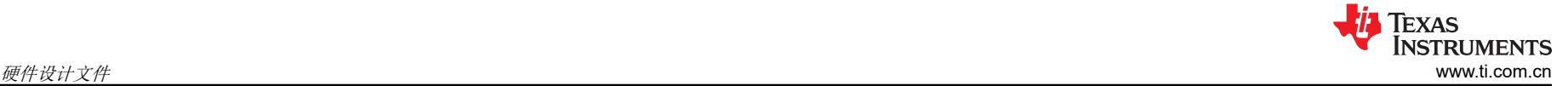

### 表 **4-1.** 物料清单 (续)

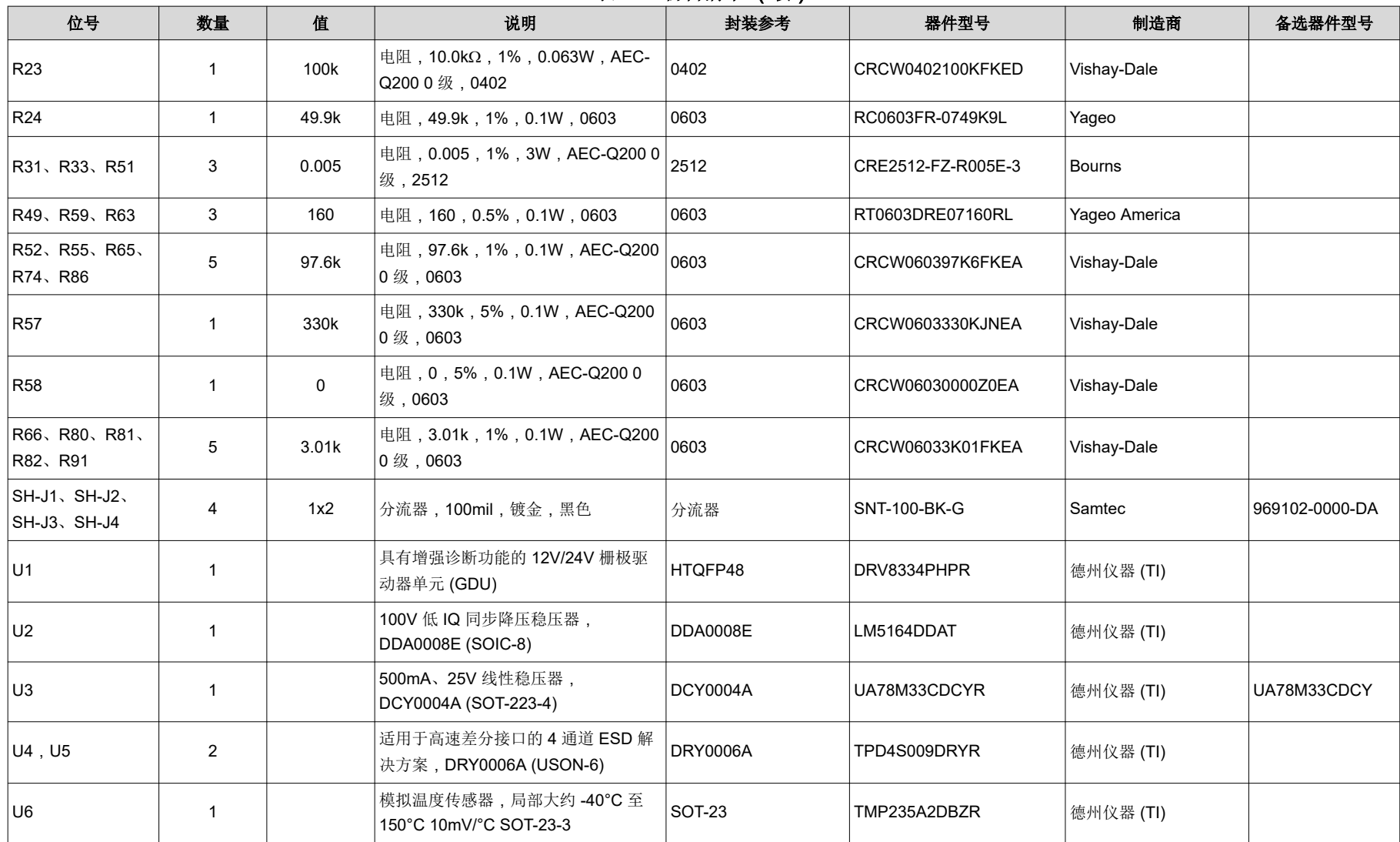

# **5** 其他信息

### **5.1** 商标

所有商标均为其各自所有者的财产。

# **6** 参考资料

请参阅以下文档以获取更多参考资料:

- 德州仪器 (TI),*[DRV8334](https://www.ti.com/lit/ds/symlink/drv8334.pdf)* 数据表
- 德州仪器 (TI),*[TMS320F280049C](https://www.ti.com.cn/product/cn/TMS320F280049C)* 产品页面
- 德州仪器 (TI),*[LAUNCHXL-F280049C](http://www.ti.com/tool/LAUNCHXL-F280049C)* 产品页面

### 重要声明和免责声明

TI"按原样"提供技术和可靠性数据(包括数据表)、设计资源(包括参考设计)、应用或其他设计建议、网络工具、安全信息和其他资源, 不保证没有瑕疵且不做出任何明示或暗示的担保,包括但不限于对适销性、某特定用途方面的适用性或不侵犯任何第三方知识产权的暗示担 保。

这些资源可供使用 TI 产品进行设计的熟练开发人员使用。您将自行承担以下全部责任:(1) 针对您的应用选择合适的 TI 产品,(2) 设计、验 证并测试您的应用,(3) 确保您的应用满足相应标准以及任何其他功能安全、信息安全、监管或其他要求。

这些资源如有变更,恕不另行通知。TI 授权您仅可将这些资源用于研发本资源所述的 TI 产品的应用。严禁对这些资源进行其他复制或展示。 您无权使用任何其他 TI 知识产权或任何第三方知识产权。您应全额赔偿因在这些资源的使用中对 TI 及其代表造成的任何索赔、损害、成 本、损失和债务,TI 对此概不负责。

TI 提供的产品受 TI [的销售条款或](https://www.ti.com.cn/zh-cn/legal/terms-conditions/terms-of-sale.html) [ti.com](https://www.ti.com) 上其他适用条款/TI 产品随附的其他适用条款的约束。TI 提供这些资源并不会扩展或以其他方式更改 TI 针对 TI 产品发布的适用的担保或担保免责声明。

TI 反对并拒绝您可能提出的任何其他或不同的条款。

邮寄地址:Texas Instruments, Post Office Box 655303, Dallas, Texas 75265 Copyright © 2024,德州仪器 (TI) 公司